# iPad – Dropbox – DROPitTOme

DROPitTOme is a companion website to Dropbox that allows you to permits users (such as your students) to upload files to your Dropbox account. (No one, other than you, will be able to view or edit the files in your Dropbox.)

### **Allowing DROPitTOme to Access Your Dropbox**

NOTE: Perform these steps on the computer on which you have installed Dropbox.

Visit www.DROPitTOme.com

Click the **Register** button.

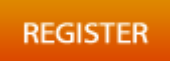

#### Click the **Register** button again.

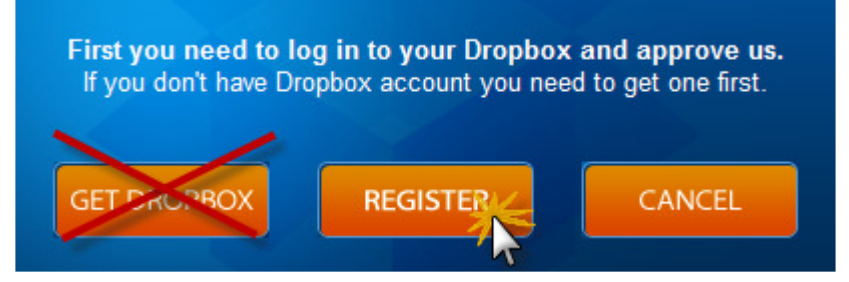

Enter the email and password that you used when you created your Dropbox account.

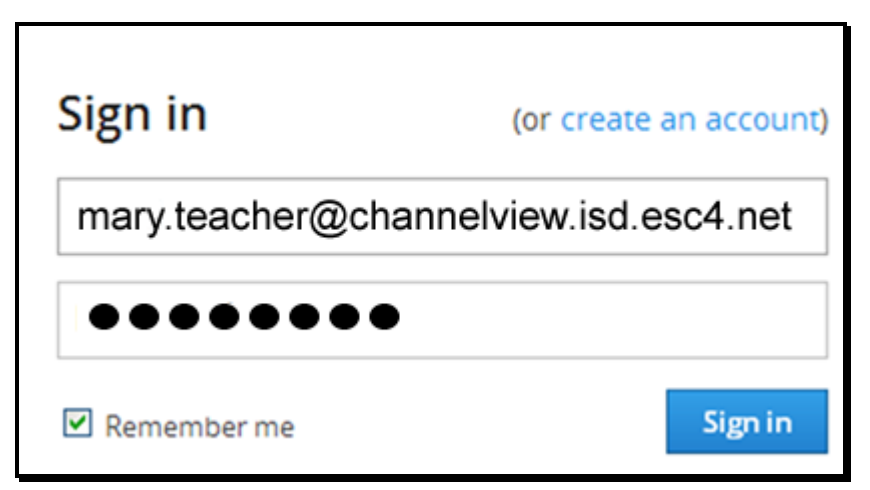

When prompted, click the **Allow** button.

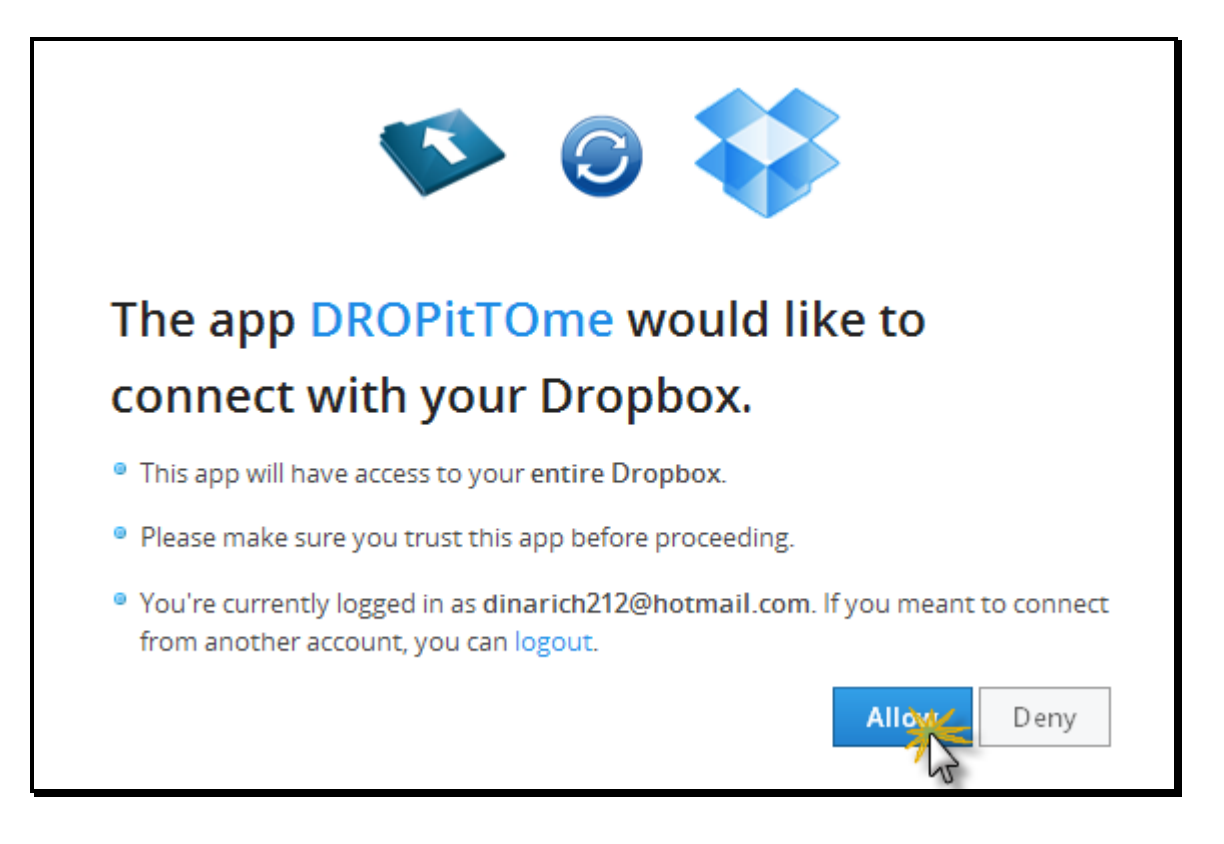

#### **Creating a DROPitTOme Account**

After you click the Allow button as shown above, the following screen will appear.

Username: Create a new DROPitTOme username. This does not have to be the same as your Dropbox username. This username will be shared with students. It will be part of your DROPitTOme web link.

Email: Enter the same email address you used when creating your Dropbox account.

Password: Create a new password. This password does not have to be the same password that you are currently using for Dropbox.

Upload Password: **This password will be shared with students. Do not use your Dropbox password, or your DROPitTOme password. Use something that you do not use as a password for any other account.** 

Then click the **Register** button.

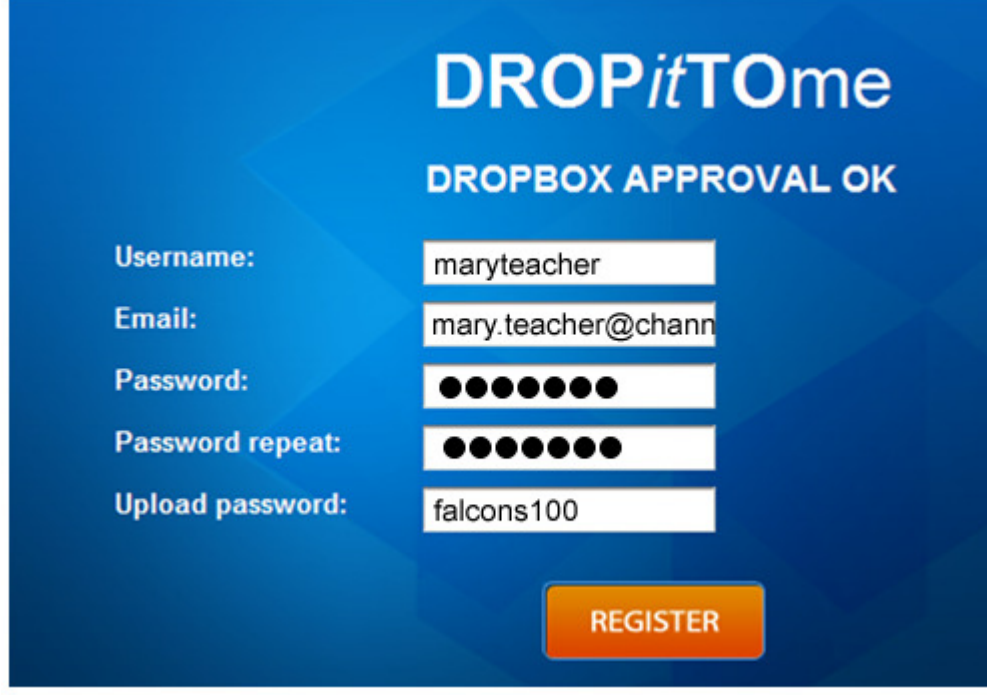

## **Allowing Students to Upload to Your DROPitTOme/Dropbox Account**

Give students your DROPitTOme web link. Your DROPitTOme weblink is:

www.dropittome.com/\_\_\_\_\_\_\_\_\_\_\_\_\_\_\_\_\_\_\_\_\_\_\_\_\_\_\_\_\_\_\_

In the blank, provide your DROPitTOme username. In the sample above, maryteacher is the DROPitTOme username, so the teacher would share www.dropittome.com/maryteacher

Give students the upload password. In the sample above, falcons100 is the upload password that the teacher would share with the students. Do not give the students your Dropbox or DROPitTOme passwords.

The students would enter the web link and then type in the upload password.

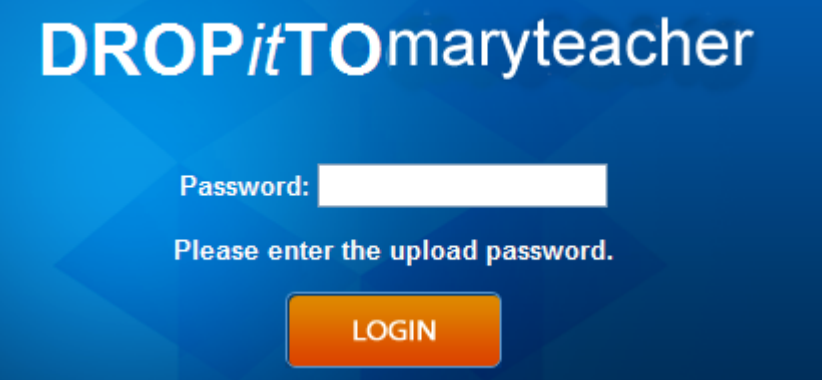

Then the students would click the **Browse** button and search their computer for the file they wish to upload. Upon locating the file, they will click the **Upload** button.

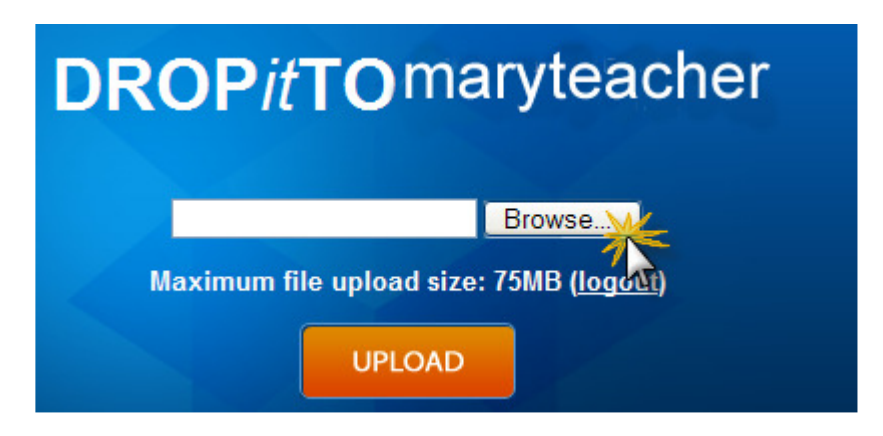

Successful upload will be indicated by this message.

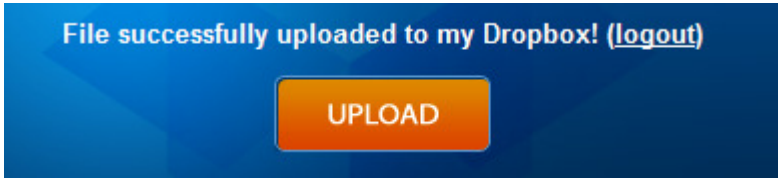

## **Accessing Your DROPitTOme Files**

You can access your DROPitTOme Dropbox files in three ways.

#### **From Any Computer**

You can log in to your Dropbox account from any computer with Internet access. When you log in, you will see the DROPitTOme folder.

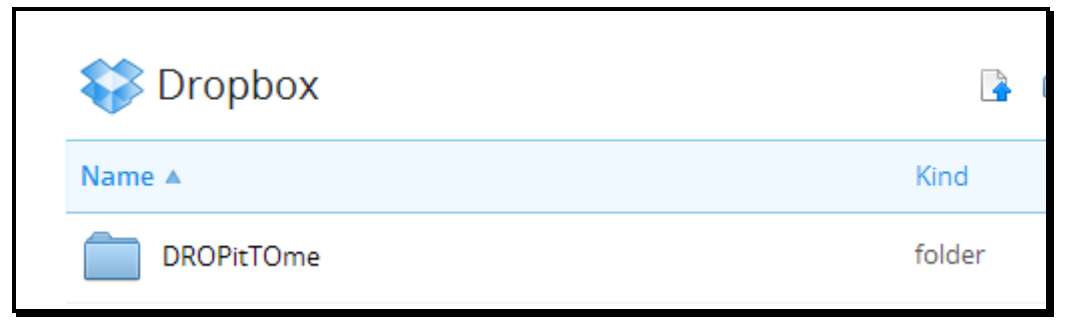

#### **From the Dropbox Folder**

On the computer on which you installed the Dropbox software, open your Dropbox folder on your desktop or in My Documents.

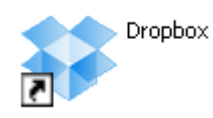

Inside that folder, you will see a DROPitTOme folder.

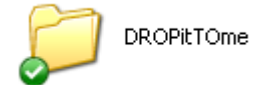

**From Your iPad** In the alphabetical list of files, under D, you will see your DROPitTOme folder.

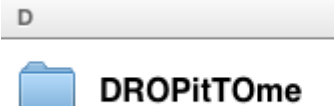